# HIGH PREMIER LIFE SKILLS UNIVERSITY

# YOUR FAMILY'S STUDENT ACCOUNT CENTER GUIDE

Review your financial account information, authorize users who you'd like to access your account, make payments, enroll in a payment plan, access statements and annual tax forms and more!

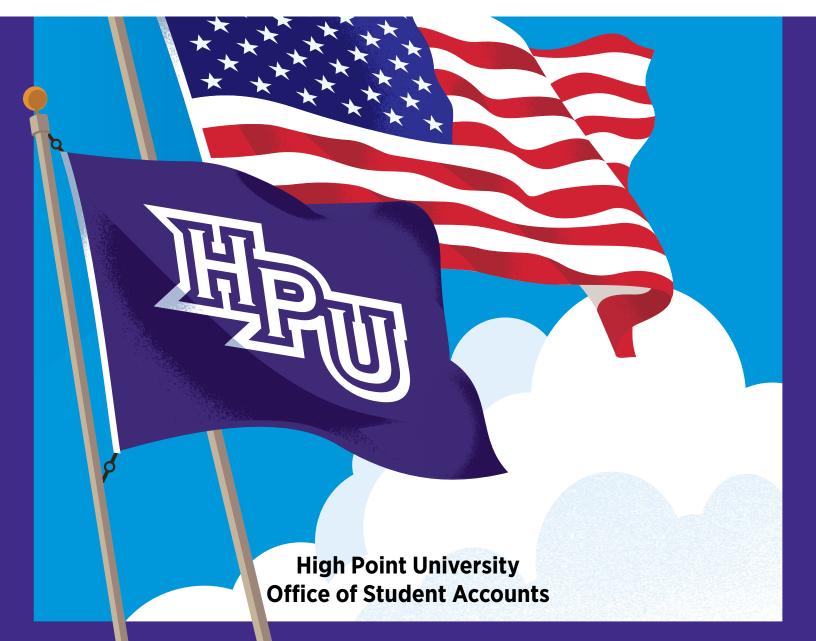

# **Student Account Center**

High Point University's Student Account Center will allow students and authorized users unlimited access online to:

- Select eRefund preference
- Add authorized users
- Setup personal profile; including text message notifications
- View student account activity
- Make a payment and schedule a future payment
- Enroll in a payment plan
- Make deposit payments
- View and print student statements
- Access your 1098-T information

Students and authorized users will also have the opportunity to view important announcements and account balances on the Student Account Center home screen. Access by scanning the QR code or visiting **www.highpoint.edu/studentaccounts** 

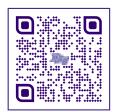

## **Table of Contents**

| Logging in for Students and Authorized Users2 |
|-----------------------------------------------|
| How to select your eRefund preference         |
| Setting up an Authorized User                 |
| Updating your personal profile5               |
| How to view account activity5                 |
| How to make a payment6                        |
| Storing your payment method7                  |
| View and print a statement7                   |
| How to enroll in a payment plan8              |
| How to make a deposit payment9                |
| View your 1098-T statement                    |

### LOGGING IN FOR STUDENTS & AUTHORIZED USERS

There are several ways to access the Student Account Center.

Access the Student Account Center directly by visiting **www.highpoint.edu/studentaccounts/student-account-center** and selecting the appropriate access.

| High Point University + Student Accounts + Student Account Center<br><b>STUDENT ACCOUNT CENTER</b> |                        |
|----------------------------------------------------------------------------------------------------|------------------------|
| STUDENT ACCESS                                                                                     | AUTHORIZED USER ACCESS |

Links for both students and authorized users can also be found toward the bottom of the following page: https://www.highpoint.edu/studentaccounts

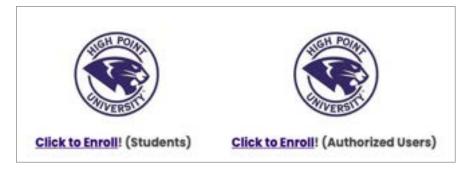

Students and Proxy users can also log in using the **Helpful Links** available to them within the Student Accounts and Student Financial Planning categories of the Student Self-Service Portal at: https://myaccount.highpoint.edu/Student/

| Helpful Links                |
|------------------------------|
| Student Accounts Center      |
| Health Insur Waiver & Accept |
| Tuition Protection Insurance |
| New Academic Year Checklist  |

| HIGH POINT UNIVERSITY                                                                           | A ■ te C+ Sign out ① Help                           |
|-------------------------------------------------------------------------------------------------|-----------------------------------------------------|
| Hello, Welcome to Colleague Self-Service!<br>Choose a category to get started.                  |                                                     |
| Student Accounts                                                                                | B Student Financial Planning                        |
| Here you can view your latest statement and make a payment online.                              | Here you can access financial and data, forms, etc. |
| Budent Planning                                                                                 | Course Catalog                                      |
| Here you can search for courses, plan your terms, and schedule & register your course sections. | Here you can view and search the course catalog.    |

### SELECTING YOUR E-REFUND PREFERENCE

Upon the student logging in, students will be prompted by a dialog box to set up their e-Refunds preference.

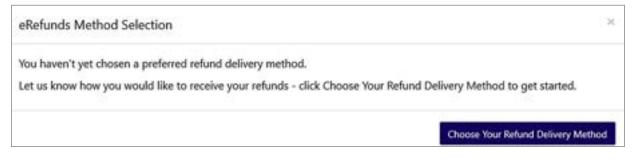

By clicking on the **Choose Your Refund Method** button, students will be redirected to our student refund processor, Heartland ECSI.

| Heartland                                                                                                    |                                                                                                    |
|----------------------------------------------------------------------------------------------------|----------------------------------------------------------------------------------------------------|
| Select Delivery Meth                                                                                                    |                                                                                                    |
|                                                                                                    | d delivery method.<br>once a refund has been issued.                                                                                                    |
| <b>1</b> -3                                                                                                    |                                                                                                    |
| Direct Deposit                                                                                                    | Paper Check                                                                                                    |
| DIRECT DEPOSIT TO YOUR EXISTING CHECKING OR SAVINGS BARK ACCOUNT.                                                                          | RECEIVE A PAPER CHECK MAILED VIA U.S. POSTAL SERVICE.                                                                                                    |
| Use an existing bank account.     Easy online enrollment process.     Provide your bank account information in our secure     environment. | Easy online eirrollment process.     Confirm your mailing address.     REFUND DELIVERY TIMELINE                                                                                                    |
| KETUNO DELIVERY THELINE     Your funds will typically arrive in your account 1 to 2 days after     released by your school.                | <ul> <li>Paper check typically issued within 1 business day after funds are released by your school.</li> <li>You will receive your check via U.S. Postal Service within 5 to 10 business days.</li> </ul> |
| Select                                                                                                    | Select                                                                                                    |

The student will need to choose between receiving a **direct deposit** or a **paper check** should the University need to refund any type of credit balance on their account.

Student address information is auto-populated from the school's system. If an address is incorrect the student will need to update their address within their user profile on the Student Self-Service portal or contact the University Registrar Office to assist in updating their information. If no preference is selected, the default option of a paper check will be issued to the address on file.

### SETTING UP AN AUTHORIZED USER

Because we use a separate vendor for our Student Account Center, students must also complete the Consent for Access to Educational Records and provide proxy access to the Student Self-Service portal for those same individuals you authorize to access the Student Account Center to access the Self-Service portal and speak with university about your student information.

On the home screen, the student will select the **Authorized User** option on the right side.

| HIGH POINT UNIVERSI                                                                                                    | 🔒 Millis () Sign not 🕐 Milli                                                                                                    |                    |
|----------------------------------------------------------------------------------------------------|----------------------------------------------------------------------------------------------------|--------------------|
| 🗌 My Account Make Dayment Payment Plans                                                                                                    | Deposits Relands Help                                                                                                    |                    |
| Announcement:<br>Welcone to the High Point University Student<br>Descart Castal<br>Here you can<br>- Very your thefer account to see exceeds takenes.<br>- Very symmetry and cablesced reporter information<br>- Addres a payment and adversaria for follow payments<br>- Make reporter and adversaria | Least time when papers let up a professor papers public is the Papers Parity paper      Student Account D. sould the set of the Second Second Se | 130 O Proved Fulle |

The student will then add the email address of the user to be added.

| • | My Account Make Pu                               | gment                    | Payment Plans                          | Deposits                       | Refunds                    | Help                                              |                           |                                                                                                 | My Profile |
|---|--------------------------------------------------|--------------------------|----------------------------------------|--------------------------------|----------------------------|---------------------------------------------------|---------------------------|-------------------------------------------------------------------------------------------------|------------|
|   | Authorize                                        | d Us                     | ers                                    |                                |                            |                                                   |                           |                                                                                                 |            |
|   | Authorized Users                                 | Add                      | Authorized User                        |                                |                            |                                                   |                           |                                                                                                 |            |
|   | of 1974 (FERIN), you                             | ur student<br>vidual mar | financial records<br>y view your accou | may not be si<br>nt informatio | hared with a<br>n and make | third party without you<br>payments on your halfs | a written consent. Adding | y Educational Rights and Priva<br>an authorized user is your wi<br>cized users DO NOT have acco | Elipeit    |
|   | Email address of the a                           | uthorized                | user                                   |                                |                            |                                                   |                           |                                                                                                 |            |
|   | Would you like to allo<br>Would you like to allo |                          |                                        |                                |                            |                                                   | # Yes<br># Yes            | 0 No<br>0 No                                                                                    |            |

For payment plan enrollment, each payer must have an Authorized user account.

Authorized users will receive two emails;

The first alerts them to access being granted and their username (their email address) and the link to access the website.

The second email is their **temporary password** and link again to the website. Upon first logging in, they will be asked to enter their first and last name and change their password.

### **UPDATING YOUR PERSONAL PROFILE**

To add a mobile number and enroll in text message notifications select **Personal Profile** under the **My Profile Setup** section of the home page.

| HIGH POINT UNIVERSI                                                                                                    | 8 • •                                                                                         | (+ Sign out | (1) met                        |  |
|----------------------------------------------------------------------------------------------------|-----------------------------------------------------------------------------------------------|-------------|--------------------------------|--|
| My Account. Make Payment Payment Plane                                                                                                    | Deposits Refunds Holp                                                                         |             |                                |  |
| Announcement<br>Welcome to the High Point University Student                                                                                                    | Construction of the property list of a protocol property profile in the Payment Profile prope | 10.040      | rofile Setup<br>Autorient Seco |  |
| Account Contact<br>Here yes care                                                                                                    | Student Account ID: xxx8001                                                                   | G           |                                |  |
| Mere prior studied account to one account balances,<br>pagements and additional important lidenmatics<br>Mohar approval and contains pagements<br>Grow pagement biformation for fature pagements<br>Mohar legand pagements | Ealance 5433.00<br>Ventilation Personal National Section Personal Nation                      | -           | Personal Profile               |  |

Please note that any emails sent directly from the Office of Student Accounts will be sent only to the students highpoint.edu email address.

### **VIEW ACCOUNT ACTIVITY**

Your student account balance summary is displayed in the **Student Account** section in the center of the home page. Select the **View Activity** button below your balance summary to see the account details.

| My Account Make Payment                                                                                  | Payment Plans Deposits Refunds Hel | e .                                          |                            |
|----------------------------------------------------------------------------------------------------|------------------------------------|----------------------------------------------|----------------------------|
| Announcement                                                                                             | Student Account                    | ID: xxx1599                                  | My Profile Setup           |
| Welcome to the High Point<br>University Payment Portal!<br>Here you can:<br>• View your account activity | Balance<br>View Attivity Enro      | \$30,744.86<br>Ein Payment Flan Make Payment | Authorized Users           |
| <ul> <li>Make payments</li> <li>Set up a payment plan</li> <li>Add authorized user access</li> </ul>     |                                    |                                              | Consents and<br>Agreements |

You can also get to the account activity by selecting **My Account** on the header bar and selecting **Account Activity** from the drop-down menu.

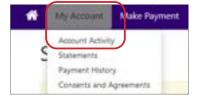

You have the ability to **print or export** the information as either an excel or pdf file.

| ale Payment Payment Plan | Deposits                                  | Refunds Help               | My Prolife               |
|--------------------------|-------------------------------------------|----------------------------|--------------------------|
| ivity                    |                                           |                            | Inpart Al Post Tout 1929 |
| Full address 4 address   | B                                         | West Activity              |                          |
| lalance                  |                                           |                            | \$30,744.86              |
|                          |                                           |                            | \$30,739.86              |
|                          |                                           |                            | \$5.00                   |
|                          | ivity<br>National analysis<br>Information | ivity<br>fot assert assign | fut assure anny:         |

### HOW TO MAKE A PAYMENT

A payment can be made by selecting the **Make Payment** button in the Student Account section or by selecting **Make Payment** on the header bar.

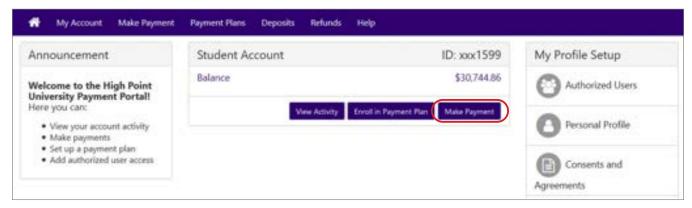

- 1. A payment can be made on the current day or scheduled for a future date. Payments can be made towards a single term or multiple terms that have balances.
- 2. The payment method can be either a credit card/debit card or electronic check.

Payments being processed by credit card will receive notification of the 2.95% processing fee. To avoid this fee, we encourage our students and families to pay by electronic check whenever possible.

For Electronic Check only, you will be given the option to save the payment method for future use.

If you elected to schedule a payment for a future date, you will also have the opportunity to edit or delete the payment prior to the payment date you had scheduled it for.

3. Before processing your payment, you will have the opportunity to review and change your payment amount, payment date, and/or payment method.

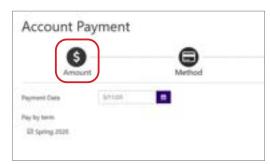

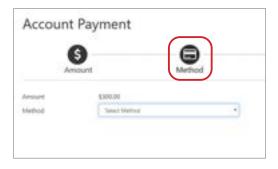

| \$                | )                               | -6                           | 0                                                  | 0       |
|-------------------|---------------------------------|------------------------------|----------------------------------------------------|---------|
| Amo               | unt,                            | Method                       | Confirmation                                       | Receipt |
| Nealer review the | transaction details. Clicking C | Continue will open a new win | tow, where you will complete your trans            | action. |
| Payment Info      | ormation                        |                              | Paid To                                            |         |
| Term Account      |                                 | Amount                       | Core University Parkinay                           |         |
| Spring 2020       | Student Account                 | \$300.00                     | Office of Student Accounts<br>High Point, NC 27258 |         |
| Payment Amou      | int                             | \$300.00                     |                                                    |         |
|                   |                                 | Change Amment                | Confirmation Email                                 |         |
| Payment Date      |                                 | 57100 <b>0</b>               | Primary minch@highpo                               | sintedu |
| Selected Pay      | ment Method                     |                              |                                                    |         |
|                   | PATH                            | 1                            |                                                    | 21.515  |

### STORING YOUR PAYMENT METHOD

To securely store your electronic check payment information for future use, you can do so by selecting **Payment Profile** under the **My Profile Setup** section of the home page.

| knouncement                                                          | () Loss time when paying, list up a professed payment public in the Payment Profile page. |             | My Profile Setup       |
|----------------------------------------------------------------------|-------------------------------------------------------------------------------------------|-------------|------------------------|
| Velcome to the High Point University Payment<br>ortall               |                                                                                           |             | Authorized Users       |
| ere you can:                                                         | Student Account                                                                           | ID: xxx1599 |                        |
| <ul> <li>Mere plur attenti atteity</li> <li>Make payments</li> </ul> | Balance                                                                                   | \$30,744.86 | O Personal Profile     |
| Set up a payment plan     Aut automoti une autem                     | Vew Activity Excel Art System ( Not                                                       | Matchigenet | Dispress Prolie        |
|                                                                      |                                                                                           |             | Conserts and Agreement |
|                                                                      |                                                                                           |             | Dectoric Relands       |

### **VIEW AND PRINT A STATEMENT**

Students and authorized users will be notified when a new statement becomes available to be viewed.

You can access statements by selecting the **View Statements** button in the **Student Account** section or by selecting **My Account** from the header bar and select **Statements** from the drop-down menu.

| My Account Make Payment                                                          | Payment Plans Deposits Refunds Help                         |                       | * | My Account                  | Make Payment |
|----------------------------------------------------------------------------------|-------------------------------------------------------------|-----------------------|---|-----------------------------|--------------|
| Announcement                                                                     | Student Account                                             | ID: xxx7296           |   | Account Activit             | y            |
| Welcome to the High Point                                                        | Balance                                                     | \$0.00                |   | Statements<br>Payment Histo | ry           |
| University Student Account<br>Center!                                            | Ven                                                         | Activity Make Payment |   | Consents and                | Agreements   |
| *Balances will need to be<br>cleared prior to registering<br>for next semester * | Statements                                                  |                       |   |                             |              |
|                                                                                  | Your latest eBill Statement<br>(3/10/22) Statement : \$0.00 | View Statements       |   |                             |              |

Statements can be sorted by statement date, due date or amount.

| My Account     | Make Payment | Payment Plans | Deposits   | Refunds | Help |                                 |                                   |
|----------------|--------------|---------------|------------|---------|------|---------------------------------|-----------------------------------|
| Statem         |              |               |            |         |      |                                 |                                   |
|                |              |               |            |         |      |                                 | Search                            |
| Statement De   |              | Due           | Date 11    |         |      | Amount IT                       | Action                            |
| 5/11/20        |              | TEST          | ING OVERRO | DE      |      | \$27,489,28                     | View                              |
| showing 1 to 1 | of 1 entries |               |            |         |      |                                 |                                   |
|                |              |               |            |         |      | View All Activity View Activity | Since Last Statement Make Payment |

You will also be able to print and download your statements.

Press CTRL-P to print.

### HOW TO ENROLL IN A PAYMENT PLAN

Select Enroll in a Payment Plan in the Student Account section or Payment Plans from the header bar.

| 🖬 My Account Make Payment Plans                                               | Depusits Refunds Hillp                                                                    |                       |
|-------------------------------------------------------------------------------|-------------------------------------------------------------------------------------------|-----------------------|
| Announcement                                                                  | () Since these when paying. Set up a predicted payment public in the Payment Public page. | My Profile Setup      |
| Welcome to the High Point University Payment<br>Portall                       |                                                                                           | Authorized Users      |
| Here you can:<br>• View pror annual activity<br>• Mate payments               | Student Account ID: xxx1599<br>Balance \$30,744.86                                        | Personal Profile      |
| <ul> <li>Set up a payment plan</li> <li>Add sufficient user access</li> </ul> | View AcVely Excel is Equival Male Equival                                                 | E Fayment Profile     |
|                                                                               |                                                                                           | Conserts and Apromets |
|                                                                               |                                                                                           | Dectronic Refunds     |

Select the term you wish to enroll in and select the payment plan.

| -# | My Account Make Payment | Payment Plans Deposits | Refunds Help |           |
|----|-------------------------|------------------------|--------------|-----------|
|    | Payment Plan            | Enrollment             |              |           |
|    | Select                  |                        | Schedule     | Agreement |
|    |                         | ct Term                | * Select     | Agreenen  |

All of the details of the plan will be outlined for you including plan descriptions, setup fee and installment dates and amounts.

| My Account Make       | Payment Payment Plans      | Deposits Refunds | Help      |              |                |  |
|-----------------------|----------------------------|------------------|-----------|--------------|----------------|--|
| Payment P             | Plan Enrollme              | nt               |           |              |                |  |
| 2                     | 6                          |                  | )         | 0            | )              |  |
| Select                |                            | Sche             | edule     | Agreem       | Agreement      |  |
| Select Term           | Spring 2020                | Select           |           |              |                |  |
| Plan Name             |                            |                  | Setup Fee | Installments | Action         |  |
| Undergraduate Payme   | rrit Plan - 5 Installments |                  | \$50.00   | 5            | Details Select |  |
| Estimated Plan Templa | de                         |                  | \$50.00   | 5            | Details Select |  |

Before completing the plan, you will have the opportunity to review and print the terms and conditions that you are agreeing to.

### HOW TO MAKE A DEPOSIT PAYMENT

To make an online deposit payment towards your account select **Deposits** on the header bar. Then **select the term** for the deposit you wish to make from the drop-down menu.

| * | My Account         | Make Payment       | Payment Plans       | Deposits              | Rehards      | Help     |        | My Profile |
|---|--------------------|--------------------|---------------------|-----------------------|--------------|----------|--------|------------|
|   | Deposi             | t Payme            | nt                  |                       |              |          |        |            |
|   | Deposit Paym       | ent Deposit        | History .           |                       |              |          |        |            |
|   |                    | 6                  |                     | 0                     |              |          | 0      | 0          |
|   | 1                  | Amount             |                     | Method                |              | Confir   | mation | Receipt    |
|   | Salard a large     | then deposit payme | -                   | and the second second |              |          |        |            |
|   | - period a lighter | the order being    | out account just we | and state of the      | en a balance | 1 toward |        |            |
|   | Select             | a tirm Select      | Spine               |                       | - Select     |          |        |            |

Once the term has been selected you can then **select the deposit type** you wish to make from the drop-down menu.

| * | My Account    | Make Payment       | Payment Plans      | Deposits       | Reheals     | Help             |                         | My Profile |
|---|---------------|--------------------|--------------------|----------------|-------------|------------------|-------------------------|------------|
|   | Deposi        | t Payme            | nt                 |                |             |                  |                         |            |
|   | Deposit Payre | ent Deposit        | History            |                |             |                  |                         |            |
|   |               | ß                  |                    |                |             | e                | <b>`</b>                | 0          |
|   |               | mount              |                    | Method         |             | Confirm          | nation                  | Receipt    |
|   | Select a term | then deposit payme | int account you wo | uld like to me | ka a paymen | f toward         |                         |            |
|   | Select        | a term             | 02                 | 2              | Select      | Select a deposit | John (1 Depuis) Payment | - Select   |

You will be provided with a description and in most instances an amount associated with the deposit. If a different amount is allowed, you will be given the option to enter the amount you wish to pay.

Much like a regular online payment covered above, you will be walked through the steps to choose a payment method, confirmation and receipt of transaction.

Under the Deposit History tab, you will be able to see previous deposits you have made through the Student Accounts Center.

### **VIEW YOUR 1098-T STATEMENT**

Once logged into the Student Account Center in the middle below statements you will see the option to view your latest 1098-T statement. Click **View Statement** for the item you would like to view.

| Payment Plans Deposits Refunds Help                         |                                                                                                    |
|-------------------------------------------------------------|----------------------------------------------------------------------------------------------------|
| Student Account                                             | ID: xxx7296                                                                                                    |
| Balance                                                     | \$0.00                                                                                                    |
| View Activity                                               | Make Payment                                                                                                    |
| Statements                                                  |                                                                                                    |
| Your latest eBill Statement<br>(3/10/22) Statement : \$0.00 | View Statements                                                                                                    |
| Your latest 1098-T Tax statement<br>2021 1098-T Statement   | View Statements                                                                                                    |
|                                                             | Student Account<br>Balance<br>Vew Activity<br>Statements<br>Your latest eBill Statement<br>(3/10/22) Statement : \$0.00<br>Your latest 1098-T Tax statement |

Once selected you will choose **view** on the statement.

|             |               |                           |                           |                           |                           | S. 12 CAP150              |
|-------------|---------------|---------------------------|---------------------------|---------------------------|---------------------------|---------------------------|
| teme        | nts           |                           |                           |                           |                           |                           |
| g Statement | ts 1098-T Tax | Statements                |                           |                           |                           |                           |
| 8-T Tax S   | tatement      |                           |                           |                           |                           |                           |
| Year        |               |                           |                           |                           |                           | Action                    |
| s           |               |                           |                           |                           |                           | View                      |
|             |               | 8-T Tax Statement<br>Year | 8-T Tax Statement<br>Year | 8-T Tax Statement<br>Year | 8-T Tax Statement<br>Year | 8-T Tax Statement<br>Year |

Next you will be redirected to ECSI where you can view and print the 1098-T report for your student.

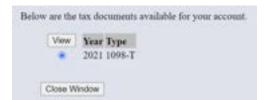

At High Point University, every student receives an extraordinary education in an inspiring environment with caring people.®

# HIGH POINT UNIVERSITY THE PREMIER LIFE SKILLS UNIVERSITY

Office of Student Accounts One University Parkway, High Point, NC 27268 Office: 336-841-9259 • Fax: 336-888-6384 studentaccounts@highpoint.edu Roberts Hall, Room 105 www.highpoint.edu/studentaccounts Office of Student Financial Planning One University Parkway, High Point, NC 27268 Office: 336-841-9124 • Fax: 336-841-4649 finplan@highpoint.edu Roberts Hall, Room 100 www.highpoint.edu/financialplanning